## Benutzung des elektronischen Flächenwidmungsplans, Anleitung Abfrage Widmungsbestätigung

- 1. Link<https://portal.tirol.gv.at/eFWPWeb/public/gemeindeservice/search.xhtml?cid=1> aufrufen
- 2. Captcha lesen

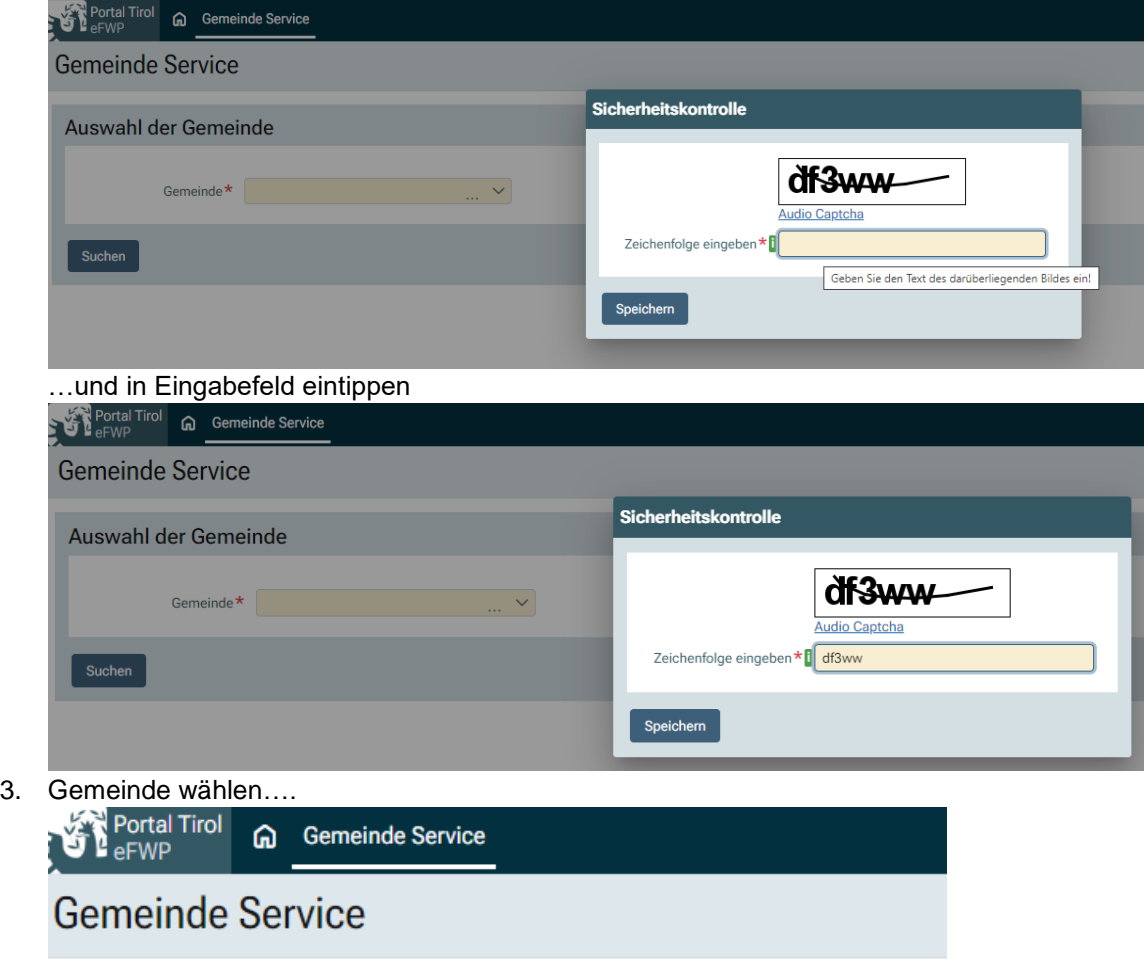

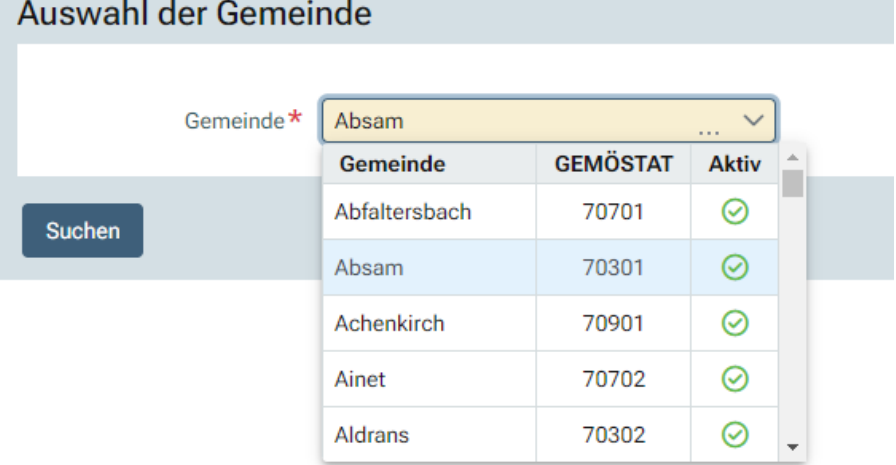

... und die Gemeindestartseite erscheint

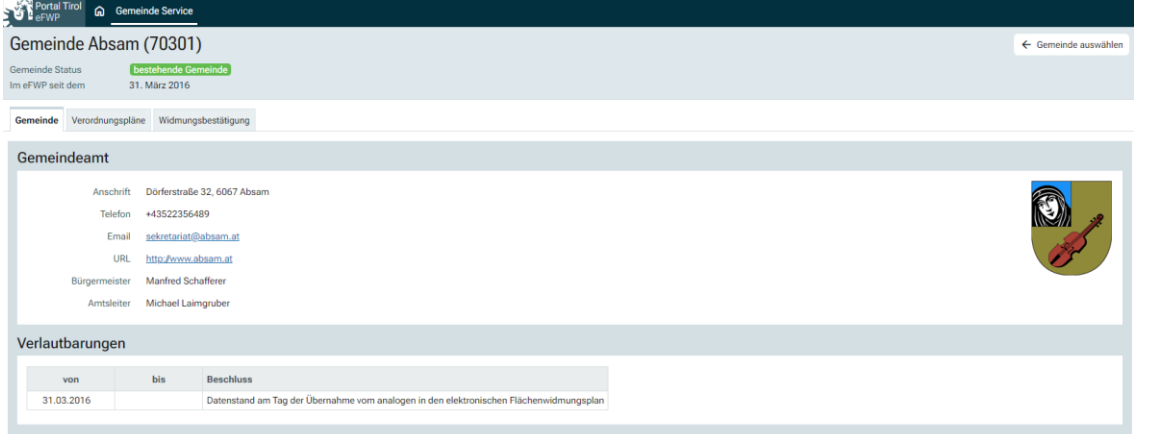

4. Reiter "Widmungsbestätigung" auswählen

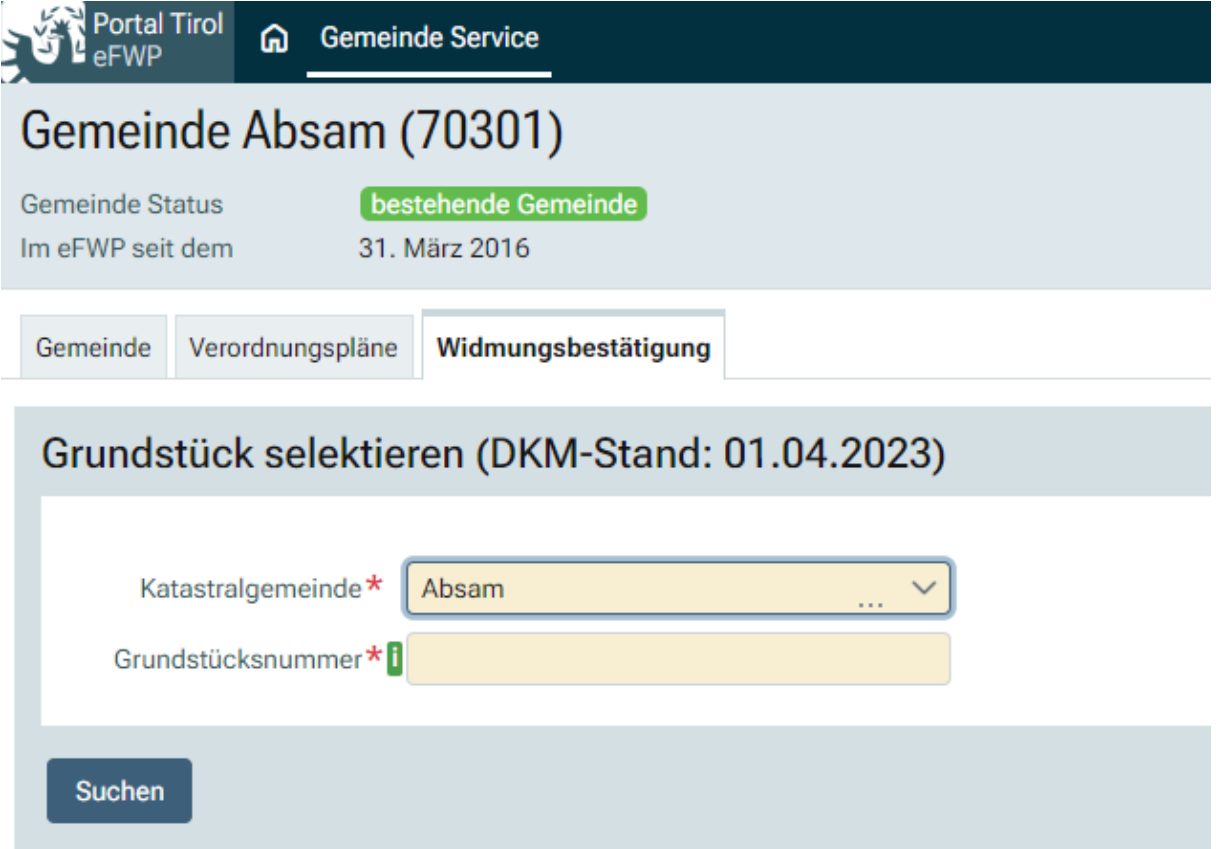

5. Gesuchte Grundstücknummer eingeben mit "Suchen" anfordern und Bestätigungs-Link erscheint.

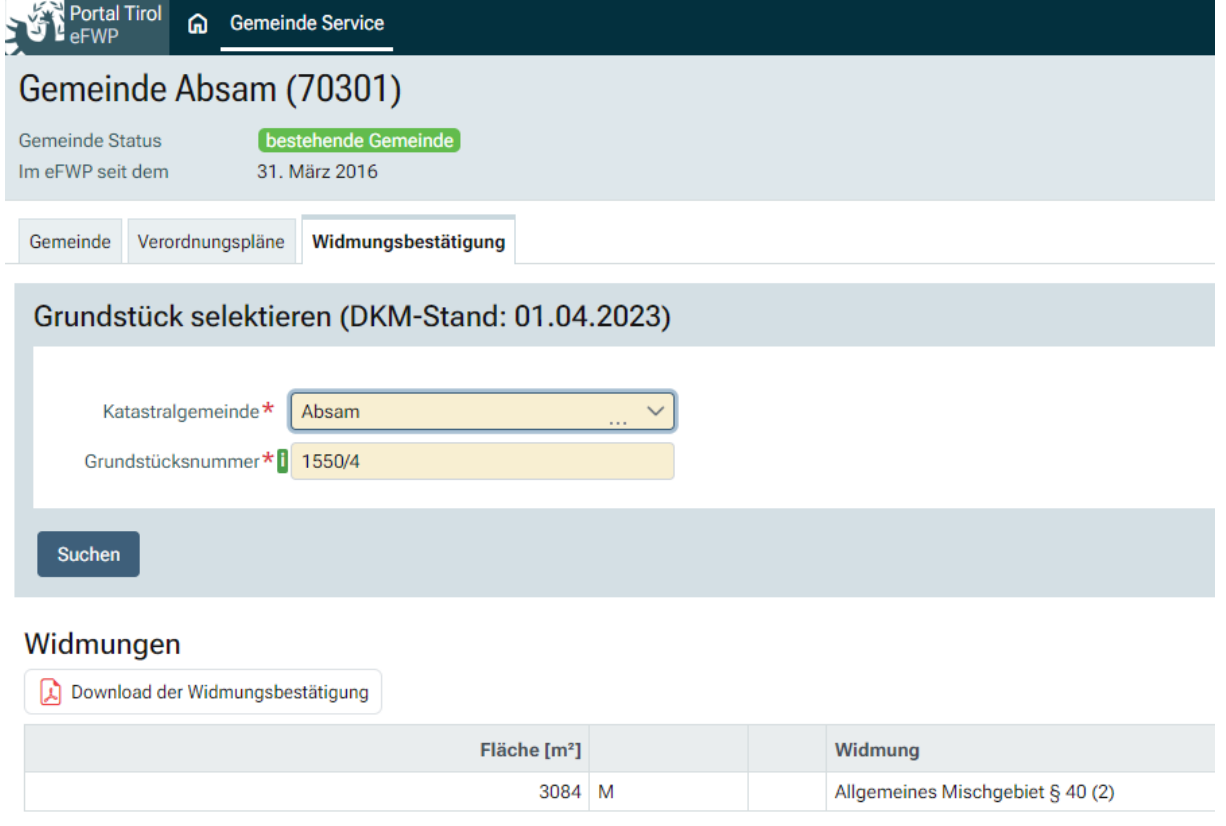

Anleitung Version 24.11.2023